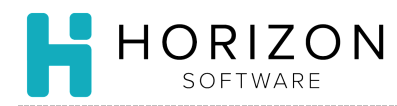

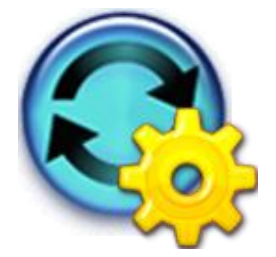

# Add an Item

Background: Items are used as ingredients to build recipes. Establish and document your standards and process prior to building your own items in the database.

## To Do and Notice:

- **1.** Navigate to **Item Maintenance** and select **Add a New Item.**
- **2.** Enter the following information:
	- **Ingredient Name** Follow established naming conventions and abbreviations
	- **Purchase Unit** Quantity in which you typically purchase the product **Notice:** The system will automatically calculate the weight, which you may edit if needed.
	- **Short Name** Leave blank, the system will create one
	- **Key Name** Leave blank, the system will create one
	- **Product Group** select from drop-down list
	- **Purchase Group** select from drop-down list
- **3.** Click **Next**.
- **4.** Change item details on each tab as desired.

**Notice:** See reverse side for details on each tab.

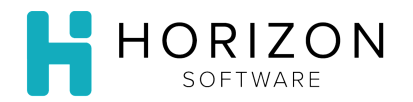

## **General Info**

- **1.** The following areas are open for editing:
	- **Common Name**  used by kitchen staff; displayed in Production Recipes
	- **Short Name**  abbreviated name
	- **In Use Status**  set by the system once the item is used in a recipe

**Notice:** The **Formal Name**, **Course**, **Prep Area** and **Portion Unit** fields are typically utilized for recipes.

#### **Measures**

See **Unit of Measure** Quick Guide for details on how to add a new unit of measure or delete an existing unit of measure.

#### **Production**

**2.** The following areas are open for editing:

**Notice:** The first column of fields are typically utilized for recipes.

- **Preparation Technique**  select from dropdown list
- **Cost Yield**  loss during preparation, before cooking, expressed in decimals i.e. 0.75=75%
- **Advanced Preparation** advanced day(s) to prepare item i.e. dicing onions
- **Advance Withdrawal** advance day(s) to pull item from storage. i.e. freezer

## **Purchasing**

See **Edit Vendor Items** Quick Guide.

## **Inventory**

See **Assign Storation Location and Bins** Quick Guide.

### **Nutrition**

See **Link a Nutrition Item** Quick Guide.

## **Traits**

#### **Add a Trait**

- **3.** Select an option from the drop-down list.
- **4.** Click **Add.**
- **5.** Click **Save.**

#### **Delete a Trait**

- **6.** Click the checkbox in front of the item you wish to delete.
- **7.** Click **Delete Checked.**
- **8.** Click **Save.**

**Notice:** The Service and Replacements tabs are utilized for Recipes and are not applicable to an item.

**So What?** Items are linked to vendor products available at your division. Don't forget to select products that correspond with the general items added at your facility under the Purchasing tab.